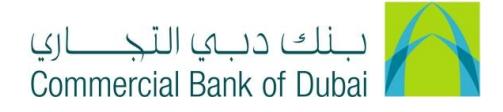

## **HOW TO ACTIVATE RATEB CARD**

- 1- Open iBusiness through [www.cbd.ae.](http://www.cbd.ae/)
- 2- Enter your iBusiness User ID.
- 3- Enter the PIN(4 digits) + TOKEN (6 digits number displayed on the user device)
- 4- Click on Login Button

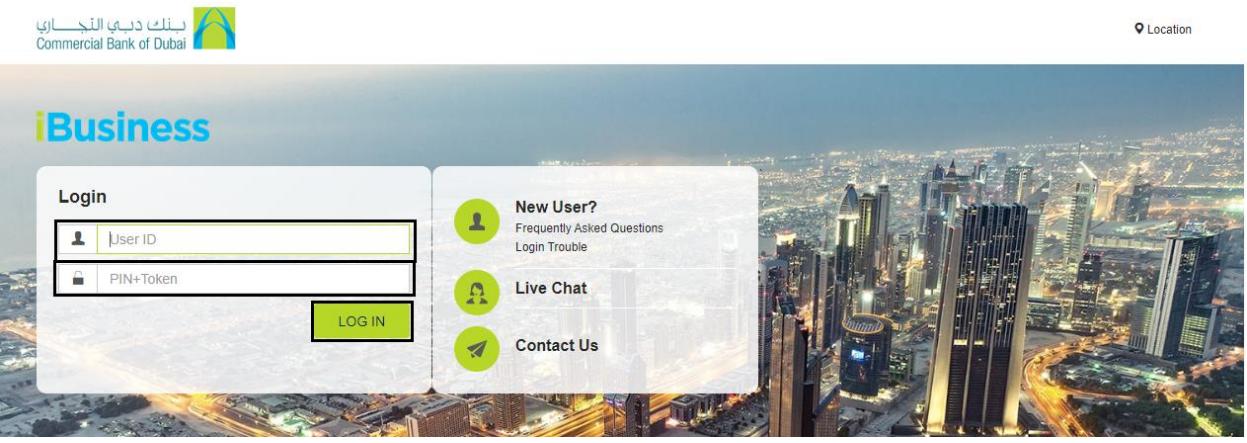

- 5- Click on Services tab on the top menu.
- 6- Click on Rateb Card Activation option in the left side menu.
- 7- Select the account from Select Account\* drop down.
- 8- Click on the link **DOWNLOAD A SAMPLE CARD ACTIVATION FILE** and download sample activation file in excel format

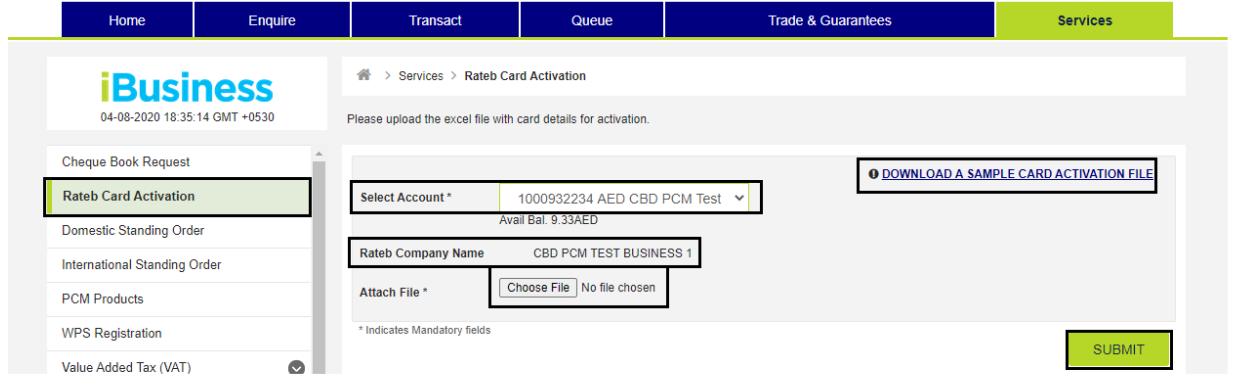

- 9- Fill up the sample activation File
	- a. Company ID: Six digit Company ID
	- b. Company Name: Copy and paste it from Rateb Company Name Field
	- c. Employee ID: Mention on prepaid card next to company name
	- d. Last four digits of Rateb card
	- e. Name of card holder provided when apply for Rateb card

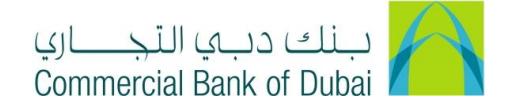

## 10- Save the File and upload it by clicking Choose File under Attach File

## 11- Click on SUBMIT

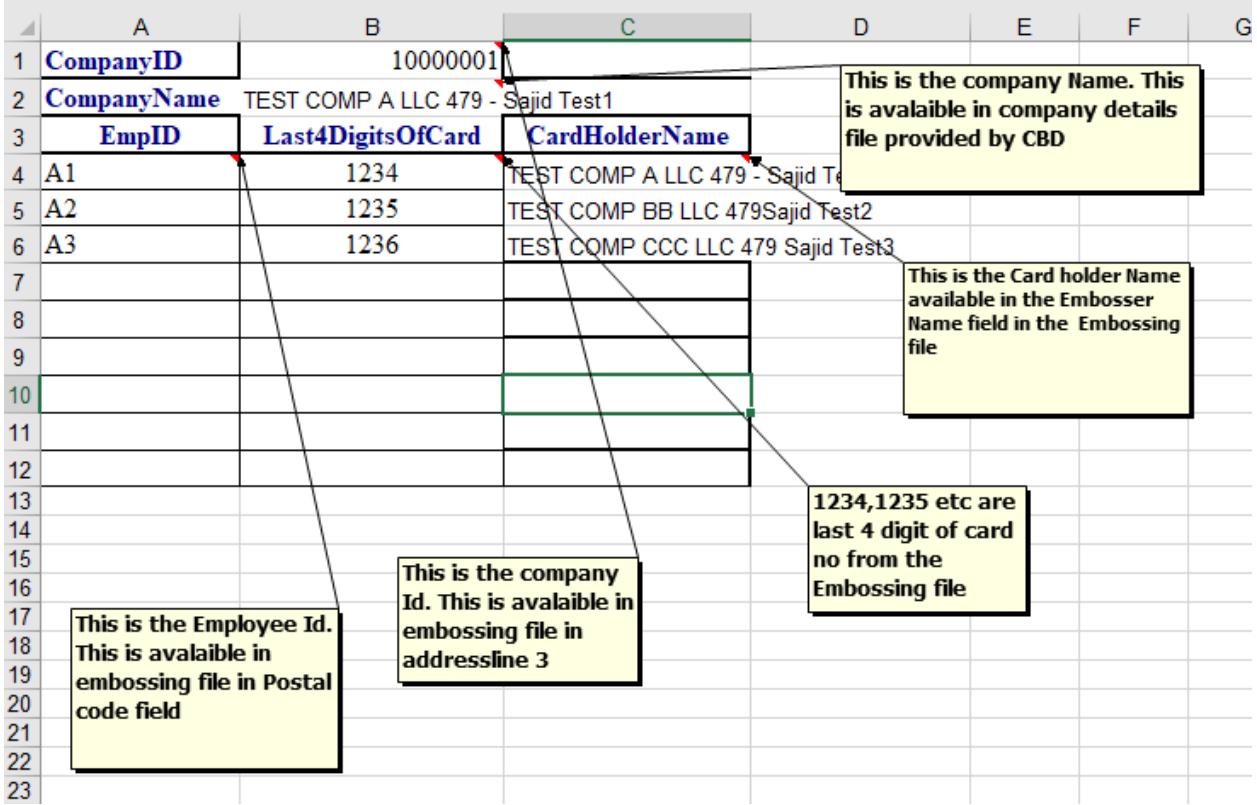

12- You will be navigated to the pre-confirmation screen to review the request. Click on CONFIRM

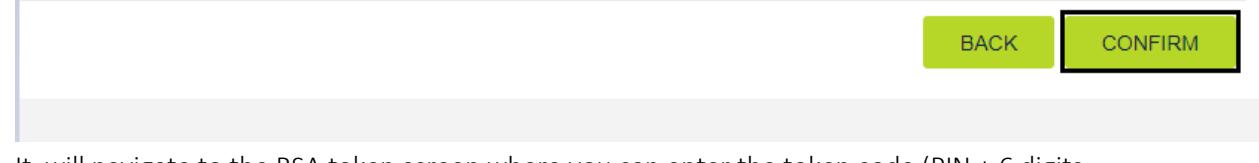

- 13- It will navigate to the RSA token screen where you can enter the token code (PIN + 6 digits number displayed on the device)
- 14- Click on SUBMIT button to complete the action.

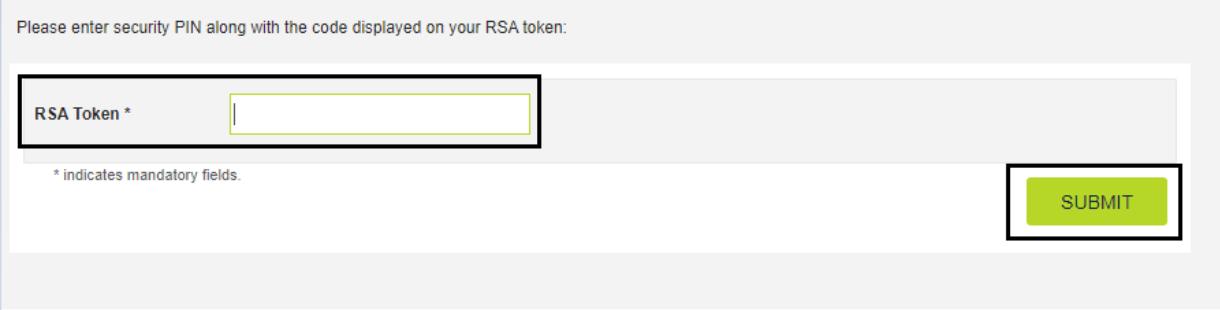

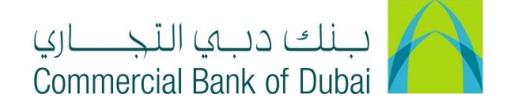